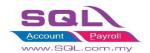

#### (A) Coordinate

- Allow batch update or update individually in customer profile
- Company Profile | More | Update Google Map API Key If already sign up Note: Click Get Google Map API Key and got link will guide you how to do (refer page 8 - 11)

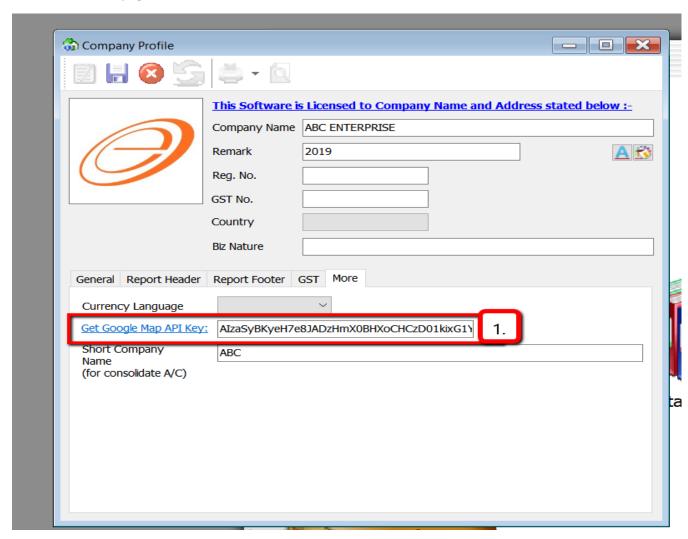

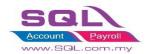

2. We can batch update coordinates for all customers if have API Key

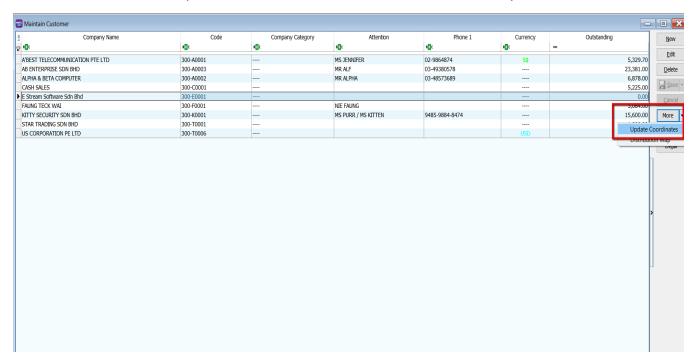

3. Message: "Update Coordinates Successfully "meaning done

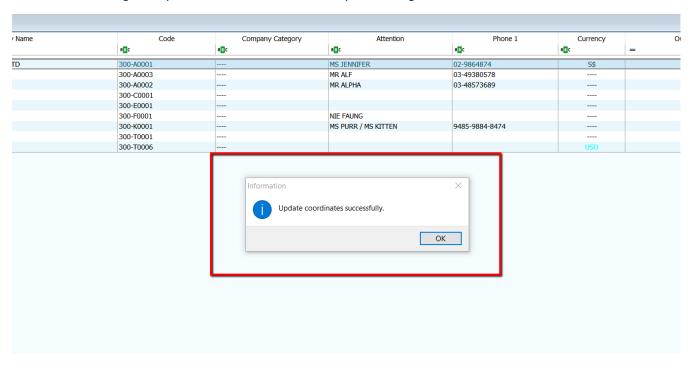

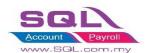

4. We also can manually go Google Map search coordinate and insert at customer profile if don't have API Key.

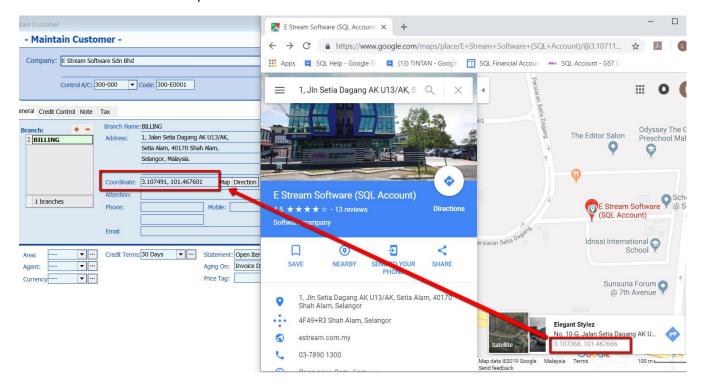

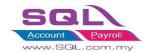

5. Invoice | Press Green button (Whatapps Share) - can choose Billing or Delivery

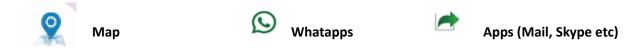

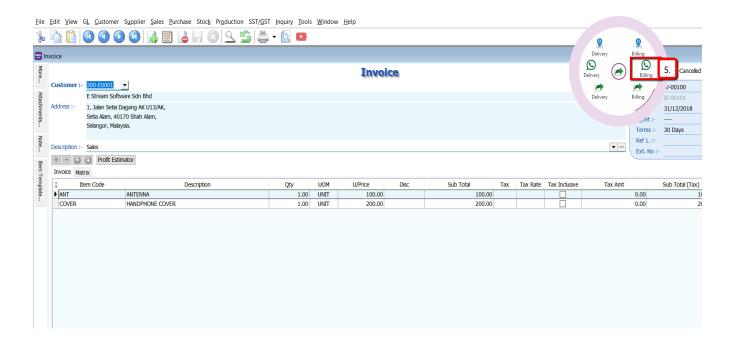

6. Insert Mobile Number (+6) | Click Send

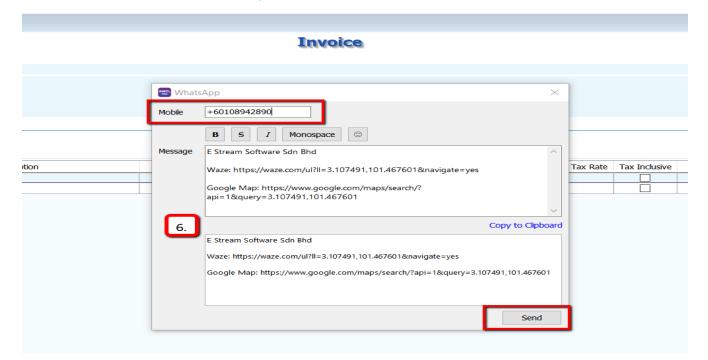

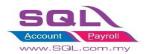

### 7. Sign in Web Whatapps

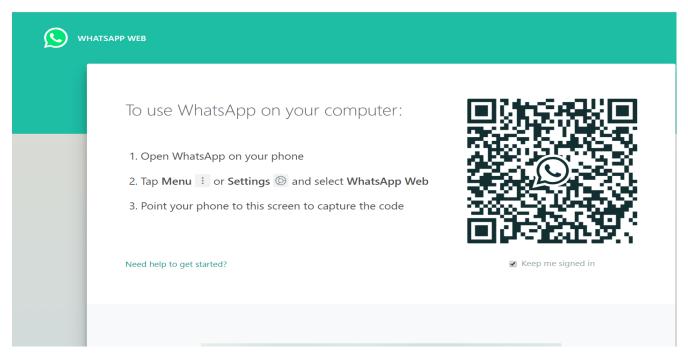

8. Press send and location will share for your Driver / Salesman

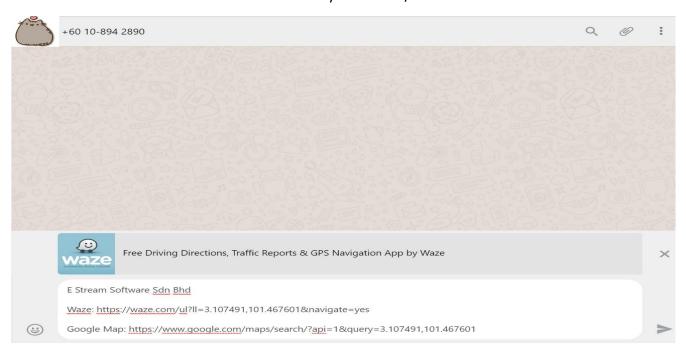

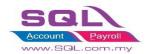

9. Invoice | Press Green button (Apps Share)

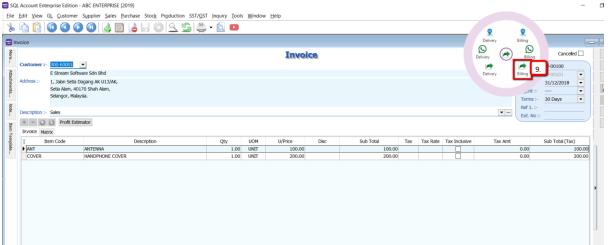

10. Can choose mail or get more apps in store

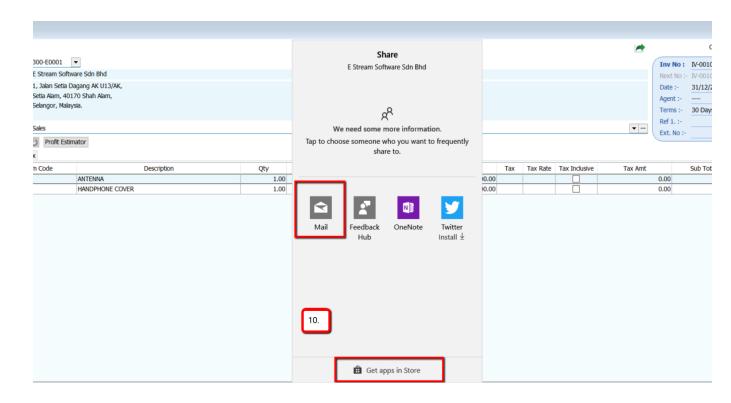

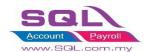

11. Email from will auto capture your sign in default email | Enter email to | Press Send

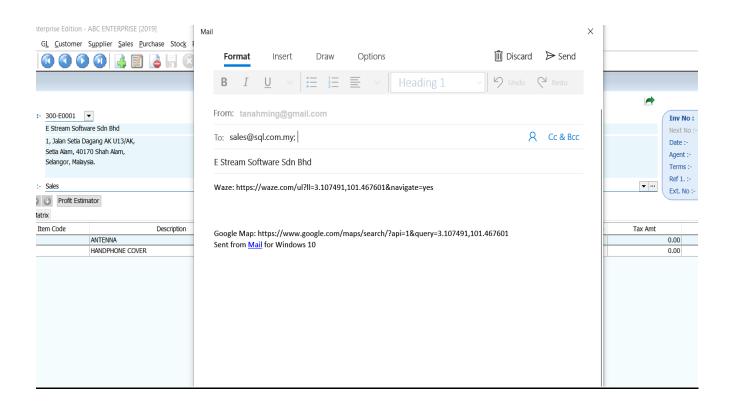

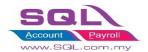

# Step Get Google Map API Key :

In Company Profile | More | Click Get Google Map API Key and got link will guide you how to do.

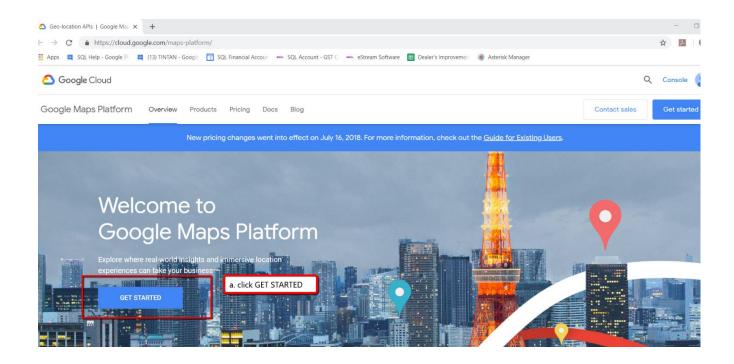

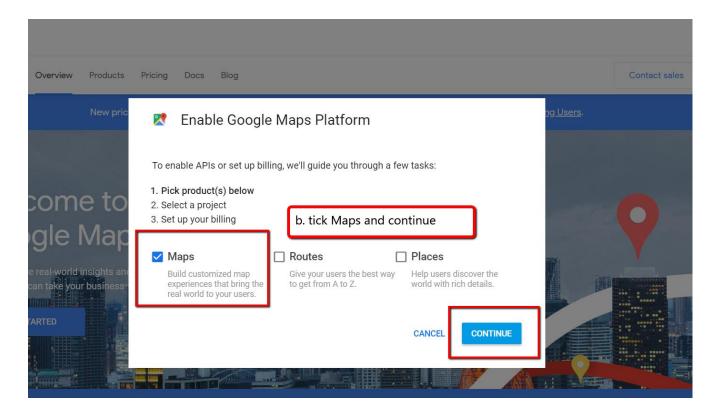

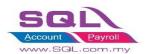

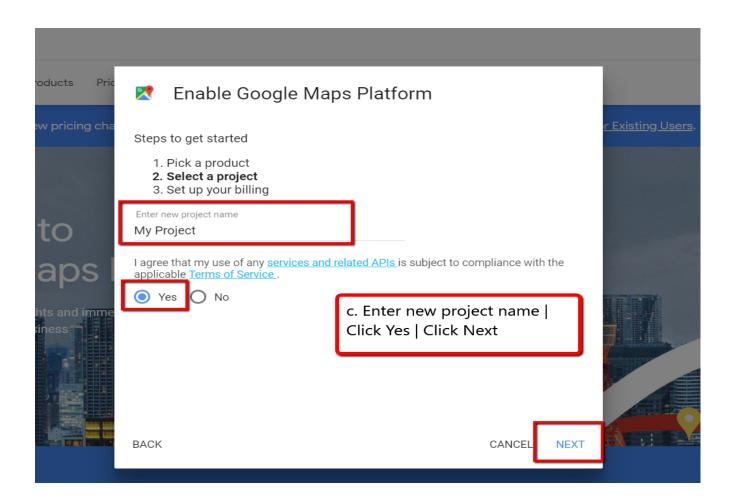

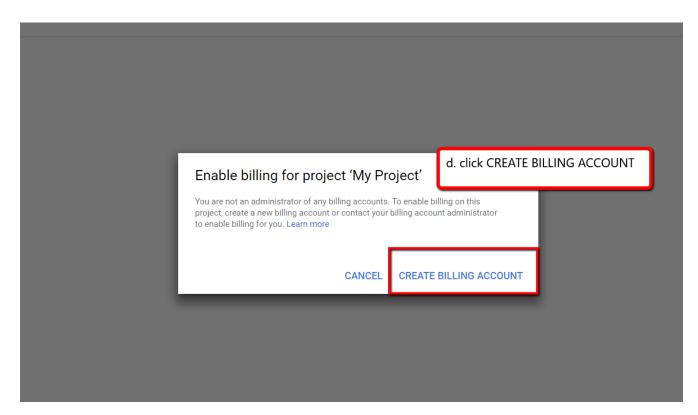

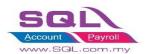

#### Get started with Google Maps Platform Create your account for free Access to all Cloud Platform products Step 1 of 2 Get everything that you need to build and run your apps, websites and services, including Firebase and Country the Google Maps API. Malaysia \$300 credit for free Terms of Service Sign up and get \$300 to spend on Google Cloud Platform over the next 12 months. ✓ I have read and agree to the Google Cloud Platform Free Trial Terms of Service. Required to continue No autocharge after free trial ends We ask you for your credit card to make sure that you Email updates are not a robot. You won't be charged unless you manually upgrade to a paid account. I would like to receive periodic emails on news, product updates and special offers from Google Cloud and Google Cloud Partners. O No e. Select Country : Malaysia | Tick Terms of Service | Select Yes or No on Email Updates | AGREE AND CONTINUE AGREE AND CONTINUE

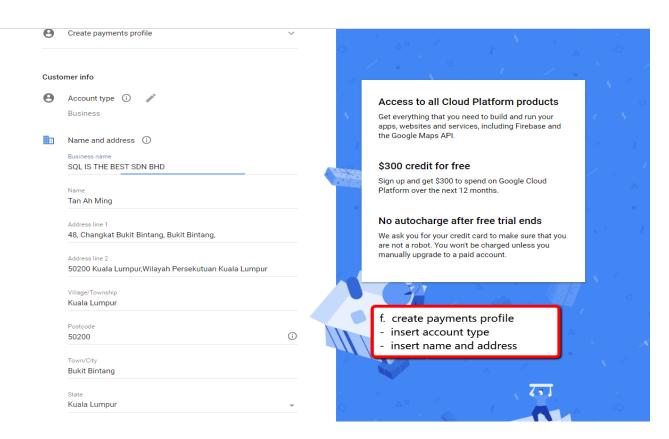

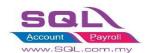

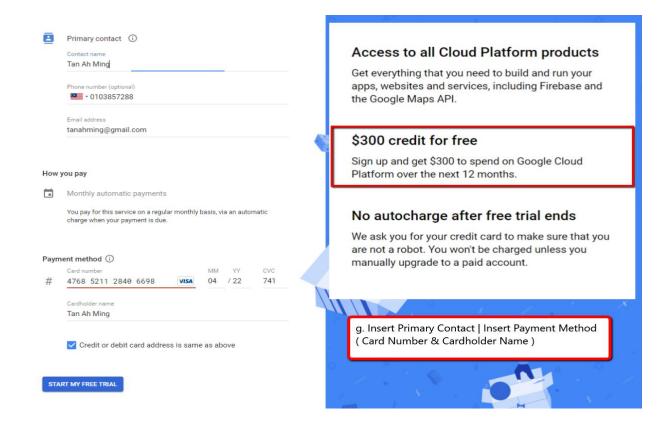

Note: \$300 credit for free once done sign up

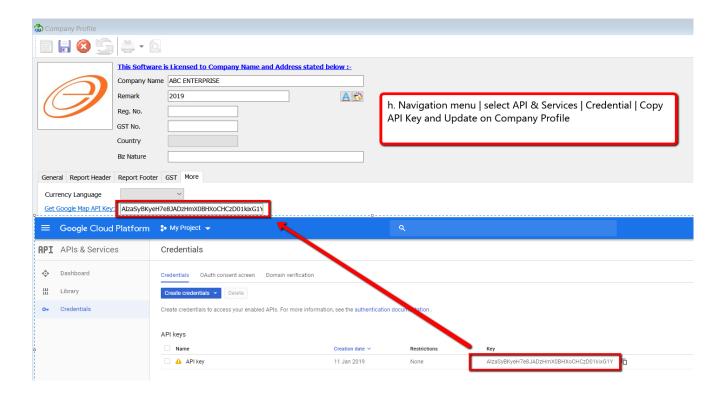

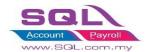

# (B) REPORT (PDF)

- 1. Insert Mobile on Maintain Customer and once save will auto add +06
- 2. Preview report | Green Button (Whatapps / Apps Share Excel & PDF)

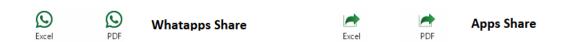

3. Press Whatapps Logo (PDF)

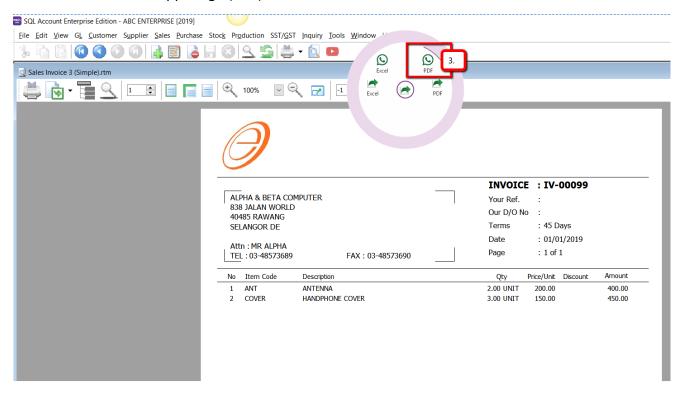

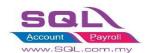

- 4. Mobile auto link from Maintain Customer
- 5. Press Send

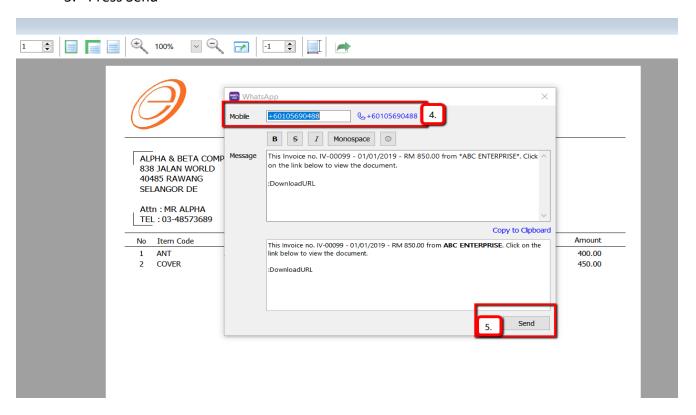

6. Sign in Web Whatapps

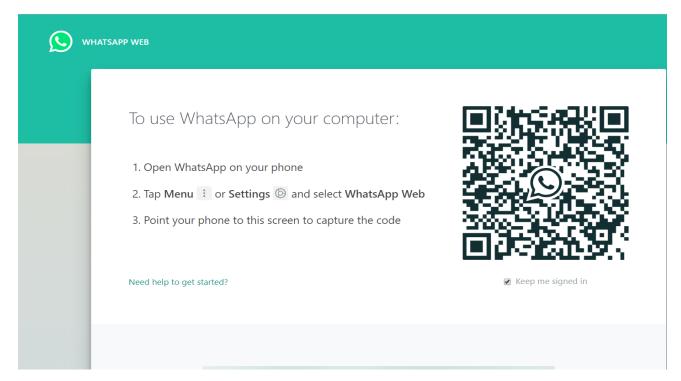

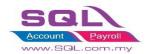

7. Press Send and PDF will whatapps to your customer.

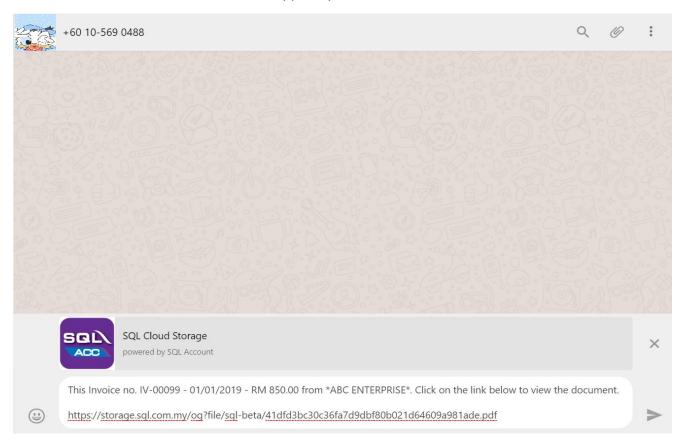

# End Thank You &